## **ワンタイムパスワード(TOTP)認証の設定⽅法 (OTP Manager)**

豊橋技術科学⼤学 情報メディア基盤センター

本学では、重要なシステムを利用する際に本人確認を確実に行い不正利用を防ぐため、時刻に基 づくワンタイムパスワードを用いた二要素認証(以下、TOTP 認証と呼ぶ)を導入しています。 この認証では、利用者が記憶しているユーザ名とパスワードに加えて、利用者が所持するスマー トフォンなどでしか⽣成できないワンタイムパスワードを使うことで、強固な認証を実現します。 そのため、あらかじめスマートフォンなどに TOTP 認証を使うためのアプリを入れ、本学のユー ザ認証システムに登録する必要があります。ここでは、MacOS で動作するワンタイムパスワー ドアプリ OTP Manager を認証基盤システムに登録する手順を説明します。

一部のシステムでは、アクセス元ネットワークの種類(学内または学外)によって認証方式を切 り替えています。例えば、学内ネットワークからはユーザ名とパスワードのみで認証できるが、 学外ネットワークではそれに加えて TOTP 認証を要求される、などです。この判定において、以 下のネットワークは「学外」に分類されます。

- l VPN による学外からの接続
- l 有線ゲストネットワーク(ヴィレッジ天伯など)
- 無線ネットワーク SSID: eduroam
- 無線ネットワーク SSID: tutguest

## **ワンタイムパスワードアプリのインストールと登録手順**

- 1. 設定作業に使用する Mac を学内ネットワークに接続します。
- 2. Mac の日付と時刻が正確か確認します。
- 3. App Store から OTP Manager をインストールします。
	- **.** OTP Manager https://apps.apple.com/jp/app/otp-manager/id928941247
- 4. PC のブラウザで、「User Profile Maintenance」ページを表⽰させます。 「User Profile Maintenance」ページを表示させるには、情報メディア基盤センターのホー ムページ(https://imc.tut.ac.jp/)のクイックメニューにある「パスワードを変更する」を クリックします。
- 5. 「User Profile Maintenance」ページの「ワンタイムパスワードアプリを登録する」をクリ ックします。

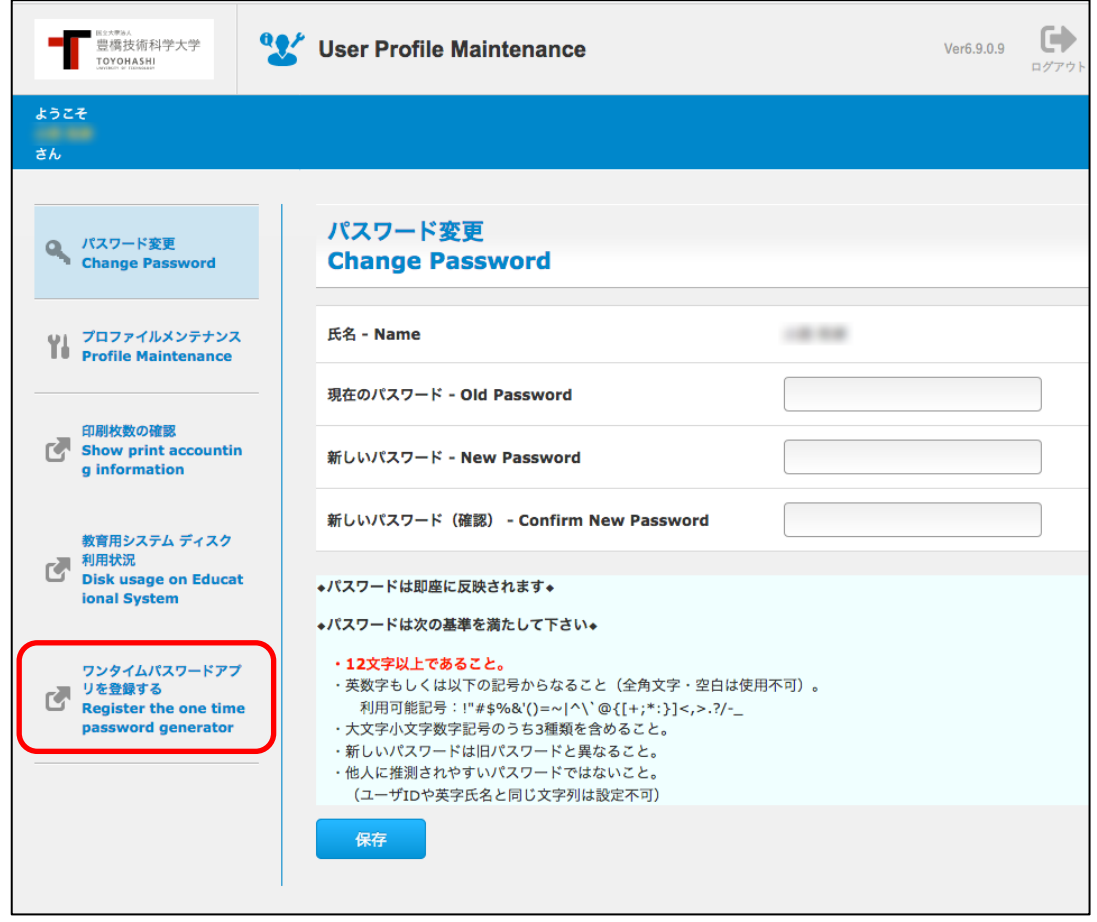

## ※「ワンタイムパスワードアプリを登録する」ページは学外からはアクセスできません。

6. ブラウザに QR コードとキーが表示されます。この後、手順8にて OTP Manager の入力 欄に「キー」の値を入力します。

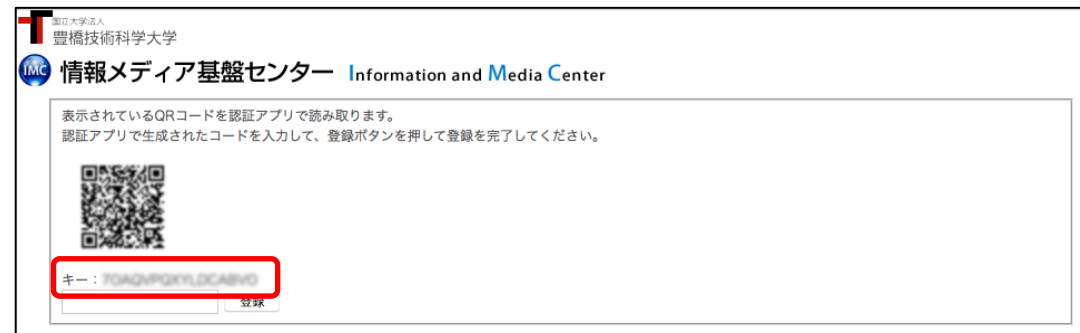

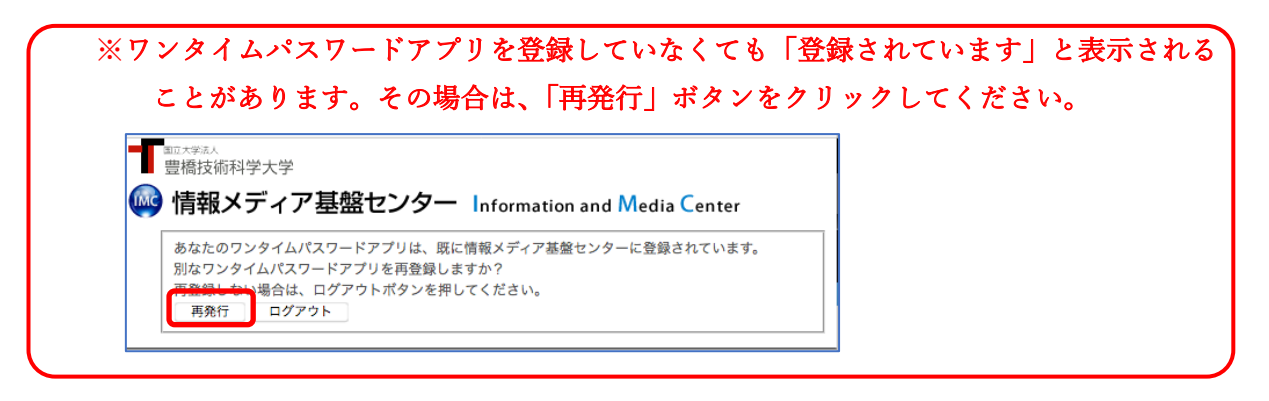

7. 「OTP Manager」を起動します。起動すると、以下のように表示されますので、「Add your first account」ボタンをクリックします。

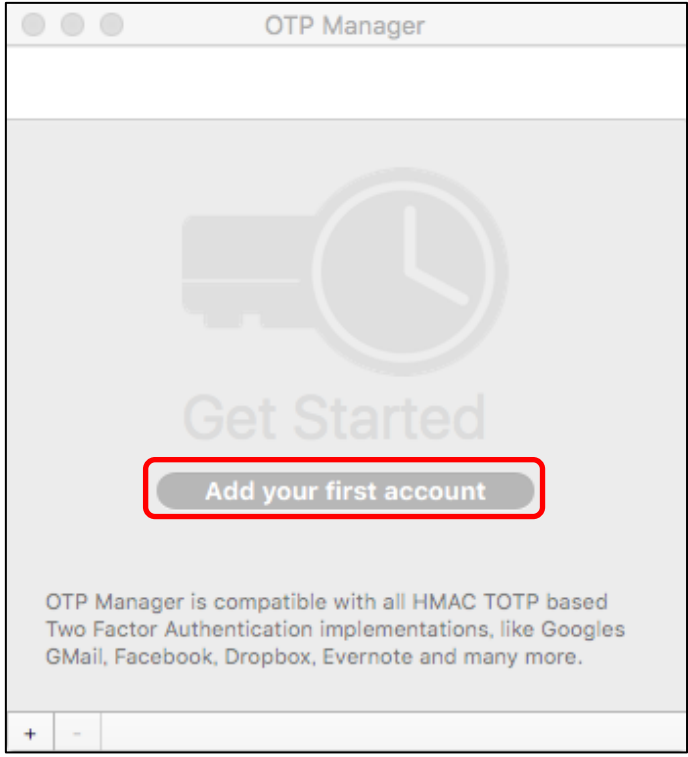

8. 「Add your first account」ボタンをクリックすると、以下のように表示されますので、そ れぞれ値を⼊⼒して「Save」ボタンをクリックします。

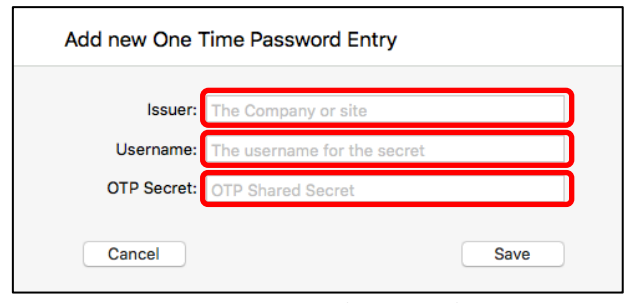

- ◆ Issuer: 任意の文字列 (例: TUT)
- ² Username: 任意の⽂字列(例: ユーザ ID など)
- ◆ OTP Secret: 手順6で表示した「キー」の値

9. 設定に成功すると 6桁の数字が表示されますので、その数字をブラウザの入力欄に入力 し、「登録」ボタンをクリックします。

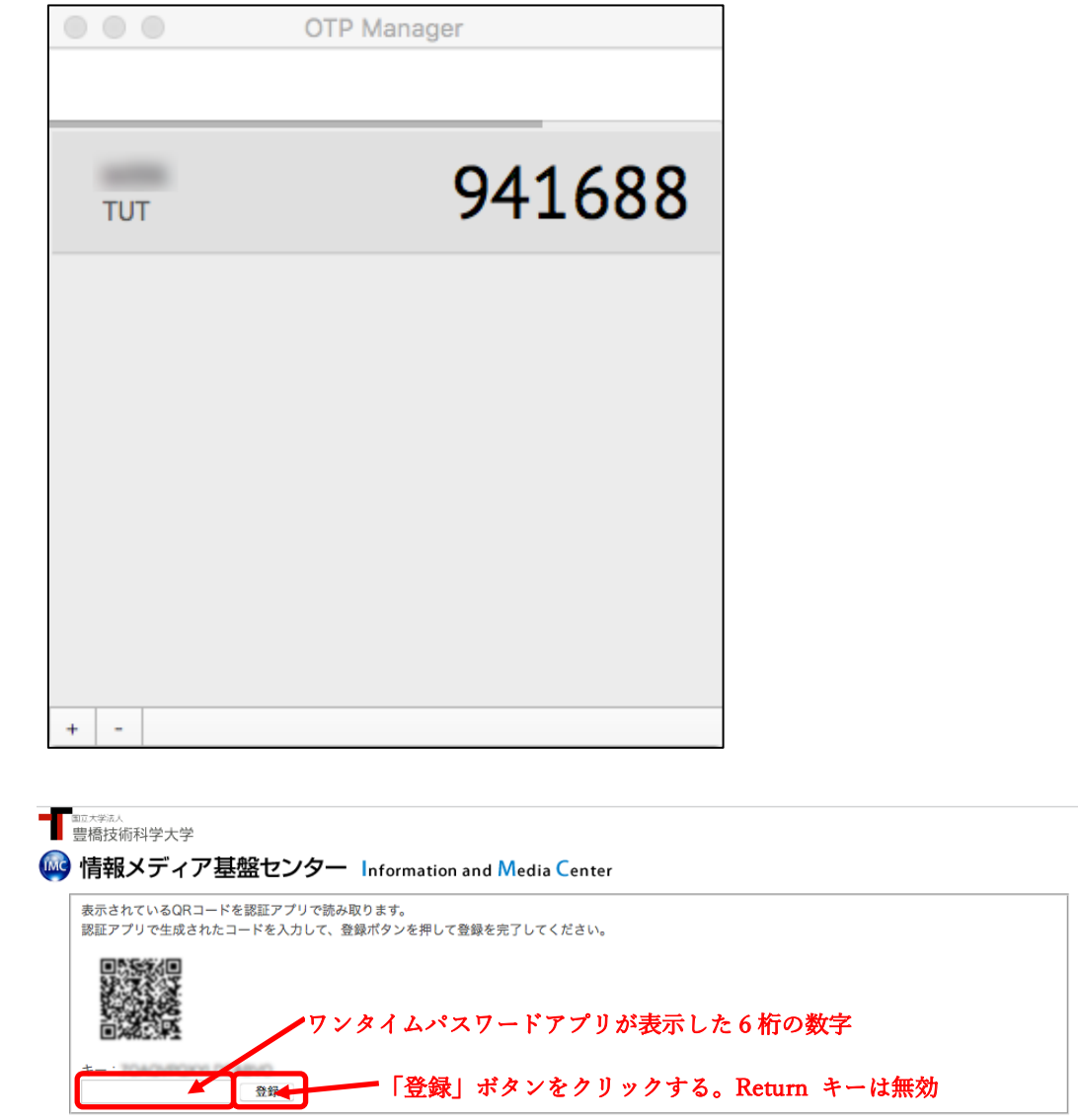

10. ブラウザに「処理が正常に完了しました。」と表示されれば登録完了です。 「OK」ボタンをクリックします。